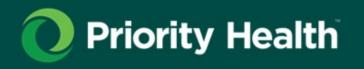

# Outpatient Home health authorizations guide

How to successfully request authorizations for your patients in GuidingCare

# In this guide

| One authorization for all home health needs | 3  |
|---------------------------------------------|----|
| Number of visits by service                 | 4  |
| Initiate your authorization request         | 4  |
| Complete member search                      | 6  |
| Complete authorization basics               | 7  |
| Complete additional details                 | 9  |
| Submit an extension request                 | 10 |
| HCPCS codes by discipline                   | 12 |

# One authorization for all home health needs

### Simplifying home health authorizations

To simplify home health authorizations, we're using extension requests rather than new authorization requests to continue home health services for our members. This change reduces pended and inappropriately denied claims by reducing overlapping authorizations.

The process:

- 1. Provider submits an initial home health authorization.
- 2. Provider submits an extension request to the current, active authorization for any changes needed.

The guidelines for requesting authorization and the criteria used to review for medical necessity haven't changed. All requests should include supporting clinical documentation.

#### What this looks like in practice

| Situation                                                                                                    | Example                                                                                     |
|----------------------------------------------------------------------------------------------------|---------------------------------------------------------------------------------------------|
| When requesting a new authorization<br>The existing auto approval quantities should<br>be requested for a timeframe of 60 days                                                                                                    | "New Medicare authorization<br>request for 10 SN, 10 PT, 10 OT<br>visits 1/1/2023-3/1/2023" |
| <b>Date extension only</b><br>Enter a note showing date extension request                                                                                                    | "No additional visits needed.<br>Please extend date from 3/1/2023-<br>4/15/2023"            |
| Adding a new discipline<br>Enter in the note specifically what's being<br>asked for. The end date should match the<br>current end date if possible. We'll need the<br>number of visits, discipline and date range to<br>process.                       | "Requesting 2 MSW visit<br>1/15/2023-3/1/2023"                                              |
| Requesting additional visits for an existing<br>discipline<br>Previously approved visits should be used<br>before requesting additional visits and clarified<br>in the note. We'll need the number of visits,<br>discipline and date range to process. | "Requesting 4 additional SN visits<br>2/4/23-3/1/23"                                        |

Additional requested visits should follow the MD approved plan of care and will be reviewed for medical necessity per <u>Priority Health Home Care (#91023)</u> medical policy.

## FAQ

#### When do I enter a new authorization request?

- 1. There's no current authorization on file.
- 2. The member has been discharged from services.

#### What do I do if the member is inpatient during the authorization period?

- 1. Continue to use the previously approved visits on the current authorization.
- 2. If / when additional visits are needed, include documentation showing the member was inpatient and the dates of the inpatient stay.

#### What do I do if the current authorization is for 30 days?

- 1. Request a date extension if you haven't exhausted all approved visits.
- 2. If additional visits are needed, refer to the above re: additional visits.

# Number of visits by service

If the member has had no previous Home Health authorizations in the last 90 days, in most cases the following services/number of visits will be auto approved by GuidingCare. However, always check the member's specific Home Health benefits through <u>prism</u> (login required).

#### All plans

| Service              | HCPCS code | Visits |
|----------------------|------------|--------|
| Occupational Therapy | G0152      | 10     |
| Physical Therapy     | G0151      | 10     |
| Skilled Nurse        | G0299      | 10     |
| Speech Therapy       | G0153      | 10     |

#### **Medicare only**

| Service               | HCPCS code | Visits |
|-----------------------|------------|--------|
| Medical Social Worker | G0155      | 2      |

## Initiate your authorization request

## From prism

1. Open the Authorizations menu and click Request an Authorization.

| O Priority Health | prism      |                                    |                       |            | Secur                                     | ity Administration $$ | Notifications ~          |
|-------------------|------------|------------------------------------|-----------------------|------------|-------------------------------------------|-----------------------|--------------------------|
|                   | Home       | Claims V                           | Enrollments & Changes | Appeals    | Authorizations $\lor$                     | Member Inquiry        | Gene                     |
|                   |            |                                    |                       |            | Authorization Inqu                        | iry                   |                          |
|                   | 14/-1-     |                                    |                       |            | Request an Authorizati                    | on                    |                          |
|                   | vveic      | ome to <b>p</b>                    | orism.                | 1/         | Non-Contracted Authorizati                | on                    |                          |
|                   | A better w | ay to work with                    | us.                   | -          | Non-Michigan Authorizati                  | on                    | -                        |
|                   |            |                                    | 21-1                  |            | Authorization Criteria Look               | up                    |                          |
|                   |            |                                    |                       | 1          | A                                         |                       |                          |
|                   | )          | 0                                  |                       | <b>•</b> • |                                           | -                     | 0                        |
| -                 |            | Recent Claims<br>View All Claims > |                       |            | ecent Enrollments<br>ew All Enrollments > | and the               | Recent Ap<br>View All Ap |

| Home                                                                    | Claims V Enrollments & Changes Appeals Author                                                                      | rizations $\lor$ Member | r Inquiry |
|-------------------------------------------------------------------------|----------------------------------------------------------------------------------------------------|-------------------------|-----------|
| 7.                                                                      | Request an Au                                                                                                    | uthorizatior            | ı         |
|                                                                         |                                                                                                    |                         |           |
| ~                                                                       |                                                                                                    | 1/ \                    | - 1       |
| Requesting                                                              | Provider                                                                                                    | // \                    | - /       |
| Requesting                                                              | Provider                                                                                                    | // \                    | - /       |
|                                                                         | Provider                                                                                                    | ·// \                   | - 1       |
| * Place of service                                                      |                                                                                                    | ·/ \                    |           |
| Place of service     Outpatient     Primary procedure                   |                                                                                                    | · · ·                   |           |
| Place of service     Outpatient     Primary procedure                   | e<br>ect skilled nursing services of a registered nurse (m) in the home health or hospice setting, each 15 minutes |                         |           |
| Place of service     Outpatient     Primary procedur     Q. G0299 - Dir | e<br>ect skilled nursing services of a registered nurse (m) in the home health or hospice setting, each 15 minutes |                         |           |

- 2. Under Place of Service, select **Outpatient** from the dropdown menu.
- 3. Enter the Primary procedure type the **appropriate HCPCS code** into the form field. Reference the <u>HCPCS code tables</u> in this guide for details.

If the selected Primary Procedure code doesn't require an authorization, an *Online authorization is not available for this code* message is displayed on the screen.

- 4. Under Facility / Provider, **select the facility** you're requesting the authorization form from the field's dropdown menu.
- 5. Click Go to GuidingCare.

#### From GuidingCare

- Click the Home icon in the navigation menu to open the screen shown to the right.
- 2. Click New Outpatient Request.

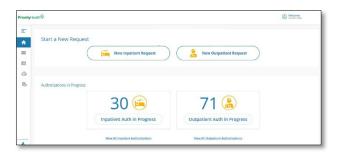

## Complete member search

| Member Search                                           |                    |                            |                                                    |               |                                      |
|---------------------------------------------------------|--------------------|----------------------------|----------------------------------------------------|---------------|--------------------------------------|
| Member Search     Au                                    | thorization Basics | · · · · · · · · · ③ Additi | onal Details · · · · · · · · · · · · · · · · · · · |               |                                      |
| First Name                                              |                    | Last Name                  |                                                    | Date of Birth | Member ID                            |
|                                                         |                    |                            |                                                    | MM/DD/YYYY    | 123458789-00                         |
|                                                         |                    |                            |                                                    |               | Find Member Clear                    |
| Member ID Member Contract External ID :<br>123456789-00 | First Name JAN     | E                          | Last Name DOE                                      | Date of       | Birth 02/17/1980                     |
| Phone Number 269-555-5555                               | Primary Insurance  | N/A                        | Secondary Insurance N/A                            | Address       | 1234 S. 49th AVE, WAYLAND, MI, 49348 |

## Search for the member

- 1. Enter your search criteria, either:
  - a. First Name, Last Name & DOB, or
  - b. Member ID with hyphen
- 2. Click Find Member.
- 3. Click the correct member record displayed.

## Select the member's policy

- Review the member's coverage policies under Eligibility. All coverage policies

   active and inactive will appear. To filter by active only, click the Show All dropdown menu under the Member Contract External ID and select Show Active.
- 2. Click the **circle button** to the left of the correct coverage policy.

If the member has both primary and secondary coverage policies, always choose primary. If the member has Priority Health for secondary only, you'll see this alert message:

Alert Missing Primary Insurance Please verify primary insurance with member prior to submission. <u>Click to continue</u>

## Select the authorization type

 Once you've selected a coverage policy, use the dropdown menu to set the Authorization Type to Home Health.

| Select            | * |
|-------------------|---|
| 1                 | Q |
| Select            |   |
| Behavioral Health |   |
| DME               |   |
| Home Health       |   |
| Outpatient        |   |

2. Click Next.

# Complete authorization basics

Once you've selected the appropriate coverage policy for the member in question, you **must complete all fields** on this screen.

| Priority   | Health                                                                                                    |                           |                       |                              |                         |                              |                         | 53                 | Esternal Links 🛞 Welcome Missy        |
|------------|----------------------------------------------------------------------------------------------------|---------------------------|-----------------------|------------------------------|-------------------------|------------------------------|-------------------------|--------------------|---------------------------------------|
| E.         | Authorization Basics                                                                                                    |                           |                       |                              |                         |                              |                         |                    |                                       |
| <b>A</b>   | () Member Search                                                                                                    | (1) Add                   | tional Details        | · · · · · ④ Resul            |                         |                              |                         |                    |                                       |
| 10         | JANE DOE * Female * 92 Year(s), 10 Month(s), 1                                                                           | 2 Day(s) + DOB: 09/13/192 | 9                     |                              |                         |                              |                         | Me                 | mber Contract External ID : 123456780 |
|            | Eightity                                                                                                    |                           |                       |                              |                         |                              |                         | View Full ED       | shilly Active Mactive                 |
| @<br>0     | LOB MEDICARE     Code INTOICARE     Plan Medicare PPO Merit     Code MEDICARE PPO MERIT                                  |                           |                       | Status Activ<br>Start Date 1 | * /1/2019 End Date 12/3 | 1/2099                       |                         |                    |                                       |
|            | * Authorstation Type * AuthorStation Type * AuthorStation Type * Sandard * Sandard * * * * * * * * * * * * * * * * * * * | ٩                         | i 🌄 Referred By Provi | fer Nama & Servicing         | Provider are same       |                              |                         |                    |                                       |
|            | Provider Name                                                                                                    | 9                         | 1                     |                              |                         |                              |                         |                    |                                       |
|            | * Place Of Senice<br>12-Home *                                                                                           |                           |                       |                              |                         |                              |                         |                    |                                       |
|            | * Diagnosis Description                                                                                                  | * Diagnosis Code          |                       |                              |                         |                              |                         |                    |                                       |
|            | Hypertensive heart disease with heart failure                                                                            | 111.0                     |                       |                              |                         | 0                            | Primary Diagnosis       |                    |                                       |
|            | * Procedure Description $Drest skilled must registered nurse (m) in the home highlight Q_{\rm c}$                        | • Procedure Code<br>00299 | • From Date           | * To Date<br>08/25/2022      | * Unit Type<br>Visits   | Requeste     Quantity     10 | 0 O O Primary Procedure |                    |                                       |
|            | * Procedure Description $Services of a physical therapits in home hearth or hospice settings, earling,$                  | * Procedure Code<br>00151 | • From Date           | • To Date                    | + Unit Type<br>Virts    | * Requeste<br>Quantity<br>10 | d O O Primary Procedure |                    |                                       |
| present by |                                                                                                    |                           |                       |                              |                         |                              |                         | Save as Draft Next | Reset <u>Cencel</u>                   |

| Field                                                       | Instructions                                                                                                    |
|-------------------------------------------------------------|----------------------------------------------------------------------------------------------------|
| Authorization Type                                          | Select Home Health from the dropdown menu                                                                                                    |
| Authorization Priority                                      | <b>Standard</b> : A non-urgent prior authorization.<br><b>Retrospective</b> : Non-Medicare authorization request<br>for services already provided. For Medicare, follow the<br>Appeal process.                                                                                                    |
| Referred by Provider Name                                   | This should be populated. If not, choose from the<br>drop-down menu how you want to identify the<br>provider. Provider Code, NPI and Tax ID are preferred.<br>Enter your search criteria and press the down arrow<br>on your keyboard to initiate the search. Select the<br>correct provider. If using Provider Name for your<br>search, make sure to choose a search result with the<br>correct address. There's also an advanced search<br>option if needed – click the magnifying glass icon to<br>the right of the search field. |
| Requesting & Servicing<br>Providers are same (check<br>box) | If yes, check the box.<br>If no, skip to Servicing Provider.                                                                                                    |
| Requesting & Servicing<br>Providers are same (check<br>box) | If yes, check the box.<br>If no, skip to Servicing Provider.                                                                                                    |
| Servicing Provider                                          | If you checked the box above, this will be auto populated.                                                                                                    |

|                                     | If you didn't check the box above, choose from the<br>drop-down menu how you want to identify the<br>provider. Provider Code, NPI and Tax ID are preferred.<br>Enter your search criteria and press the down arrow<br>on your keyboard to initiate the search. Select the<br>correct provider. If using Provider Name for your<br>search, make sure to choose a search result with the<br>correct address. There's also an advanced search<br>option if needed – click the magnifying glass icon to<br>the right of the search field. |
|-------------------------------------|----------------------------------------------------------------------------------------------------|
| Place of Service                    | Select "12 – Home" from the drop-down menu                                                                                                    |
|                                     | Enter at least the first three characters of a diagnosis<br>name or the ICD-10 code. Press the down arrow on<br>your keyboard to initiate the search. Select the<br>correct diagnosis.<br>If additional diagnoses are needed, click the + next to                                                                                                    |
| Diagnosis Description               | the Diagnosis Code field to add a new line. Repeat<br>these steps as many times as necessary.                                                                                                    |
|                                     | Note: Medical necessity will be determined based on<br>supporting documentation; not necessarily by the<br>diagnosis entered as the primary diagnosis for<br>purposes of requesting an authorization.                                                                                                    |
| Diagnosis Code                      | Auto populates based on your Diagnosis Description.                                                                                                    |
|                                     | Enter the appropriate HCPCS code. Home health agencies - Reference the <u>HCPCS codes</u> on page 9 for details.                                                                                                    |
| Procedure Description               | If additional procedures are needed, click the + next<br>to the Req. field to add a new line. Repeat the steps<br>below (From Date, To Date, Unit Type, Req.) as many<br>times as necessary                                                                                                    |
| From Date                           | Select the date when services are to begin                                                                                                    |
| To Date                             | Select the date when services are to end                                                                                                    |
| Unit Type                           | Select "Visits" from the drop-down menu for home<br>health agency, physician and therapy. Select "Units"<br>for home infusion.                                                                                                    |
| Req.                                | Enter request number of visits / units. For home health agencies, see <u>Number of visits by service</u> on page 9.                                                                                                    |
| Primary Procedure (radio<br>button) | If you added more than one procedure, select the<br>Primary Procedure radio button to indicate which<br>procedure is the primary treatment.                                                                                                    |

Click Next.

# Complete additional details

**These fields are key.** The Priority Health team uses the information provided here to make a determination on your authorization request. We require documentation to support medical necessity and will make an independent decision based solely upon what you submit with your authorization request.

| Providers/Facilities must submit medical records with authorization requests.<br>*Add Note |               |
|--------------------------------------------------------------------------------------------|---------------|
| 1                                                                                          |               |
|                                                                                            |               |
|                                                                                            |               |
| Ø Add Attachments                                                                          |               |
|                                                                                            | Submit Cancel |

### Fill out the Add Note field

Add any relevant information here. You must include the first name, last name and phone number of the individual at your office who is managing this case. The Priority Health team uses this information in case of questions about the authorization request.

## Add Attachments

Use the **Add Attachments** button to upload any required documentation. It's important that you attach clinical documentation to ensure the Priority Health team can make a determination on the request. Failure to upload clinical documentation will cause processing delays and/or denial.

#### **Upload criteria:**

- File type is jpeg, png, jpg, bmp, gif, pdf, docx, doc, txt, xlsx, xls or pdf
- Document size is 25MB max per file
- Image size limit is 5MB per image file
- Total uploads cannot exceed 100MB

#### Examples of recommended documentation to include:

- History and physical
- Physician documentation
- Imaging results in ACR format
- Lab values
- Therapy notes
- Medication record
- Consultation notes

# For additional home health agency requests, attach clinical documentation for each discipline requested:

- **Wound care**: Include wound measurements, wound description, drainage, dressing change procedure, frequency, how often SN and member or caregiver is doing dressing. Per <u>Home Care (#91023)</u> medical policy, authorizations for wound care after the first 60 days are reviewed monthly and should also include current pictures of the wound.
- Catheter changes: Include ordered frequency of changes
- Therapy: Include current status, progression and goal
- **Home Health Aide**: Demonstrate the reason the HHA is seeing the member is directly tied to the reason the skilled discipline is seeing the member custodial care is not a covered benefit.

Click Submit.

## Confirmation

Once your authorization request is complete, you'll see one of the following messages:

#### Automatic approval

✓ Your request #0722F7A4A has been approved. Click to print

#### **Pending review**

The following message confirms your authorization request has been submitted to the Priority Health team for consideration. A Priority Health clinician will review your request and will contact you via phone or GuidingCare message should we need additional information.

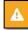

Your request #0608M5015 is pending review. Click to print

Your submitted authorization request will be immediately available in your GuidingCare Authorization List. **Need help finding it?** <u>Download our GuidingCare</u> <u>Quick Start Guide.</u>

## Submit an extension request

In GuidingCare:

- 1. Click the **home icon** in the navigation menu to open the screen shown to the right.
- 2. Click View All Outpatient Authorizations.

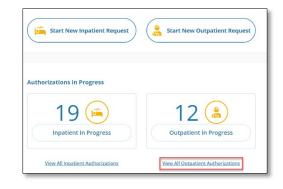

3. **Complete member search**: Enter the member ID and select the current authorization on file.

| 🛎 Inpatient 🛔 Outpatient       |             |           |                | Member            | ld Q               | 🛨 Filters 🔥 Dov | wnload Results 🔲 Choose Column |
|--------------------------------|-------------|-----------|----------------|-------------------|--------------------|-----------------|--------------------------------|
| Authorization ID# Created Date | Member Name | Plan Type | Procedure Date | Туре              | Status             | Facility        | Service Provider               |
| Jan 22, 2024                   |             | MEDICARE  | Jan 22, 2024   | Behavioral Health | Approved           | N/A             |                                |
| Jan 22, 2024                   |             | MEDICARE  | Jan 22, 2024   | Home Health       | Partially Approved | N/A             |                                |

4. Add an extension: Click on the carrot next to the authorization and click the **+Extension button**.

| $\odot$ | Jan 22, 2024                                                                                                    |                                                             | MEDICARE              | Jan 22, 2024              | Hor |
|---------|----------------------------------------------------------------------------------------------------|-------------------------------------------------------------|-----------------------|---------------------------|-----|
| F       | Auth Details<br>Primary Diagnosis Orthostatic hypotension<br>Notification Date 01/22/2024<br>Decision Date 01/23/2024<br>Member Contract External ID | Referred By Provi<br>Referred By Provi<br>Referred By Provi | ider Fax              |                           |     |
| (       | <ul> <li>View &amp; Print Auth</li> <li>View Letter</li> <li>+ Extension</li> </ul>                                                                  | View Guidelines                                             | ▶ View Discharge Plan | View Extension Guidelines |     |

#### 5. Submit the extension:

- a. **Extend Start Date / Extend End Date / Total Extended Units**: Fill out the last line for your extension. GuidingCare will allow dates after the end date of the original line. Enter any dates and any number of visits.
- b. \* Add Note: This is where you'll indicate what disciplines, the number of visits and the time range requested for each discipline.
- c. **Add Attachments**: If requesting additional visits, add attachments. (Attachments aren't required for extension of dates only.) Updated, current visit notes are required for each discipline for medical necessity review.
- d. Click Submit.

| Service Code          | Service Description                                                                                                    | Unit Type            | Start Date             | End Date   | Approved Units | Denied Units | Extend Start Date Extend End Date Total Extended Un |
|-----------------------|----------------------------------------------------------------------------------------------------|----------------------|------------------------|------------|----------------|--------------|-----------------------------------------------------|
| G0299                 | Direct skilled nursing<br>services of a registered<br>nurse (m) in the home<br>health or hospice<br>setting, each 15 minutes | Visits               | 01/22/2024             | 03/22/2024 | 2              | 0            | 03/23/2024                                          |
| G0151                 | Services of a physical<br>therapist in home<br>health or hospice<br>settings, each 15<br>minutes                             | Visits               | 01/22/2024             | 03/22/2024 | 0              | 0            |                                                     |
| Add Note 🚺            |                                                                                                    |                      |                        |            |                |              |                                                     |
| Requesting 6 addition | nal SN from 1/28/24-3/22/24. I a                                                                                             | lso need to add 10 O | T from 1/31/24-3/22/24 |            |                |              |                                                     |
|                       |                                                                                                    |                      |                        |            |                |              |                                                     |
|                       |                                                                                                    |                      |                        |            |                |              |                                                     |
|                       |                                                                                                    |                      |                        |            |                |              |                                                     |
|                       |                                                                                                    |                      |                        |            |                |              |                                                     |
|                       |                                                                                                    |                      |                        |            |                |              |                                                     |
|                       |                                                                                                    |                      |                        |            |                |              |                                                     |

#### **Confirmation / Pending review**

The following message confirms your authorization request has been submitted to the Priority Health team for consideration. A Priority Health clinician will review your request and will contact you via phone or GuidingCare message should we need additional information.

| Request Extension |                                               |  |  |  |  |  |  |
|-------------------|-----------------------------------------------|--|--|--|--|--|--|
|                   | Your extension request for # has been pended. |  |  |  |  |  |  |
|                   |                                               |  |  |  |  |  |  |

# HCPCS codes by discipline

| Discipline                | HCPCS code |
|---------------------------|------------|
| Skilled Nurse             | G0299      |
| Physical Therapy          | G0151      |
| Occupational Therapy      | G0152      |
| Speech-Language Pathology | G0153      |
| Clinical Social Worker    | G0155      |
| Home Health Aide          | G0156      |
| Registered Dietician      | G0270      |